# Namens·änderung & Co.

ein Erfahrungs·bericht von Indigo

NINE

PRIMUSS

**OUTLOOK** 

## NINE

#### 1 Einloggen

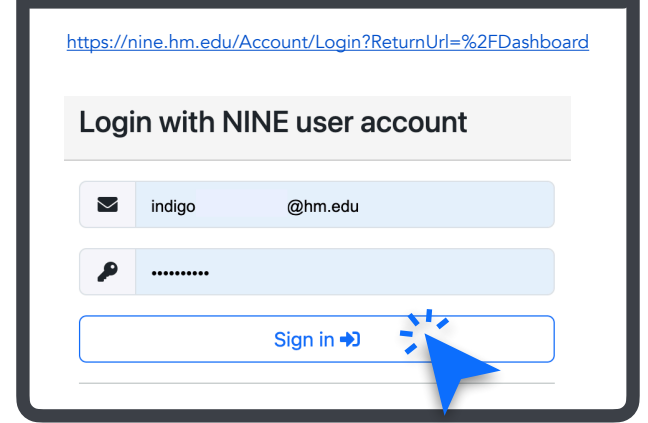

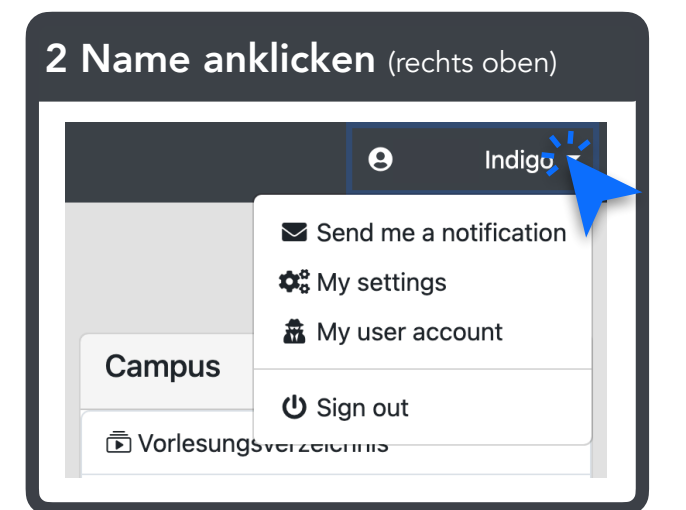

#### 3 "My settings" anklicken 14 Name ändern und speichern

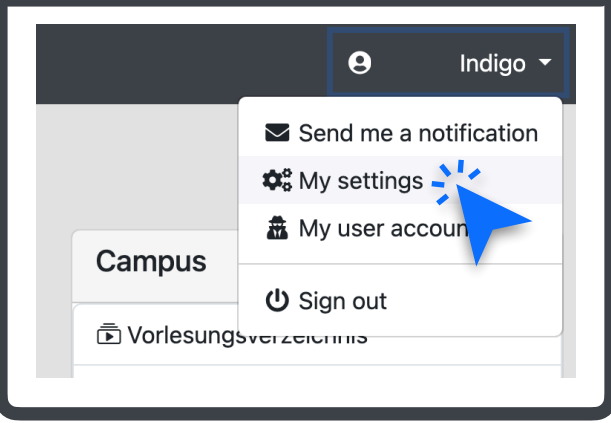

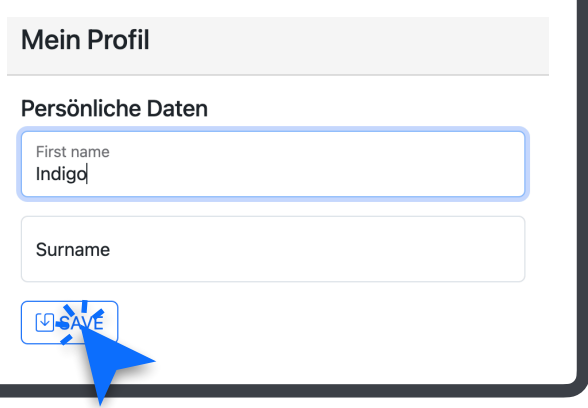

## PRIMUSS

#### INFO AUF PRIMUSS

NAMENSÄNDERUNG FÜR TRANSGENDERPERSONEN: Unter folgendem Link finden Sie alle notwendigen Hinweise und Informationen:

Namensänderung für Transgenderpersonen

[https://www.hm.edu/studium\\_1/im\\_studium/mein\\_studium/namensaenderung\\_transgender.de.html](https://www.hm.edu/studium_1/im_studium/mein_studium/namensaenderung_transgender.de.html)

## Namensänderung für Transgenderpersonen

Bei einer gewünschten Namensänderung im Zuge des Verfahrens zur Änderung des Vornamens gem. Transsexuellengesetz, gibt es mehrere Möglichkeiten, die Namensänderung und den Geschlechtseintrag in PRIMUSS beschleunigt zu erwirken. Folgende Nachweise (Überleitungsdokumente), die den Beginn des Verfahrens dokumentieren, kommen in Frage:

1. dgti-Ausweis: von den Ministerien und der Polizei anerkanntes Ausweisdokument der Bundesdruckerei (Lichtbildausweis mit neuem Namen und Referenz auf die Personalausweisnummer)...

Informationen hierzu:  $\overline{\mathcal{A}}$  <https://dgti.org/2021/09/05/der-ergaenzungsausweis-der-dgti-e-v/>

2. Bescheinigung des Amtsgerichts, dass das TSG-Verfahren begonnen hat (es sind beide Namen im Dokument aufgeführt).

3. Notariell beurkundete Erklärung mit beiden Namen.).

Bitte beachten Sie, dass es auch weiterhin in Ihrer Verantwortung liegt, für eine eindeutige Identifizierung bei Personenkontrollen zu sorgen.

#### Kontakt für Rückfragen

Manfred Göller

ODER

ODER

Abt. Studium

T: +49 89 1265-1456

E-Mail: [goeller@hm.edu](mailto:goeller@hm.edu)

## PRIMUSS

## Namens·änderung

### 1 Einloggen

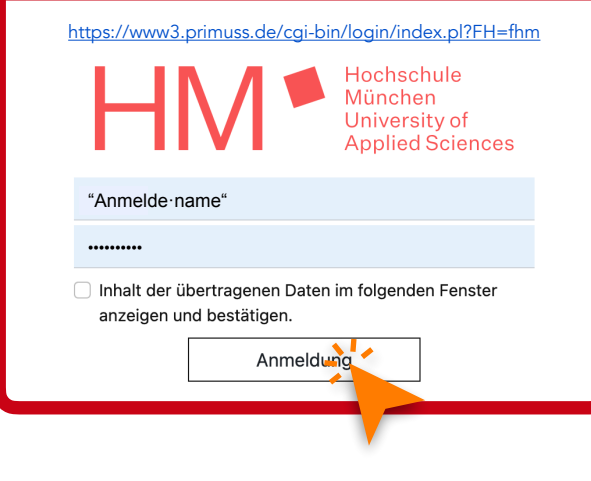

### 2 Nach unten scrollen

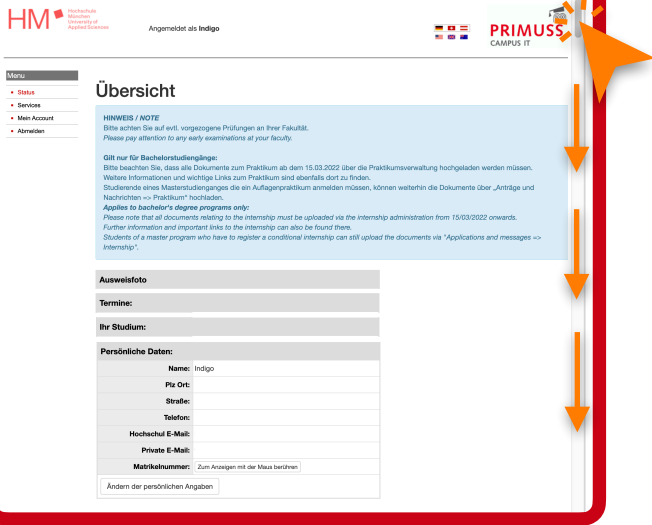

#### 3 "Ändern der persönlichen Angaben" anklicken

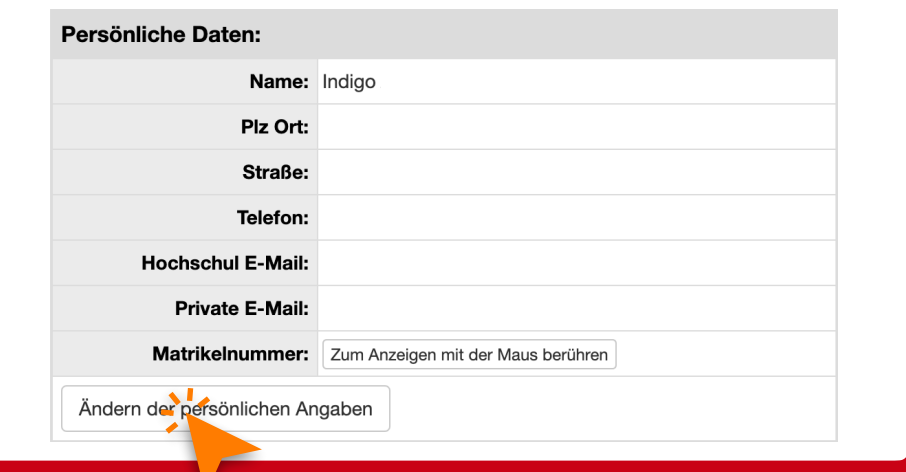

#### 4 Name ändern und speichern

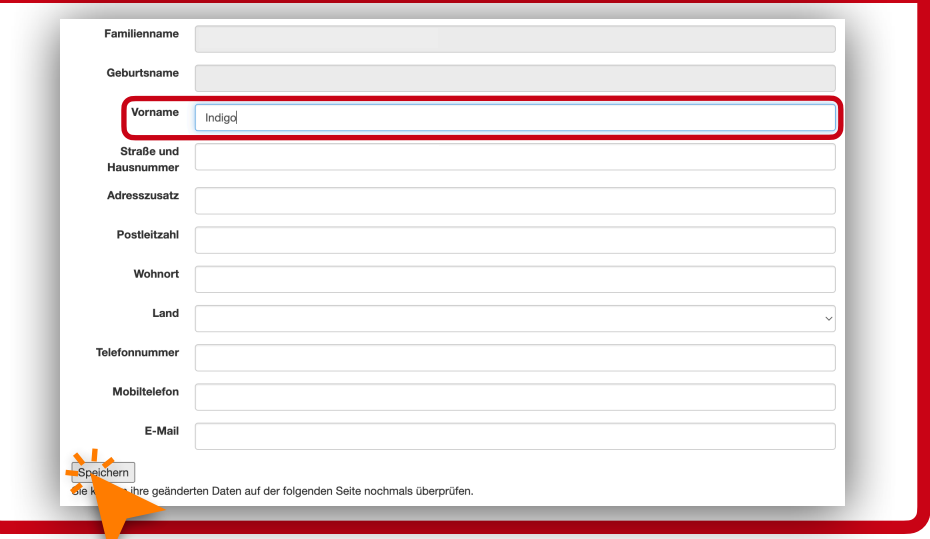

### PRIMUSS

## Studierenden-/Bibliotheks·ausweis

#### **Hinweis**

 Folgende Anleitung orientiert sich an den Schritten meiner Namens·änderung vom Juli 2023. Es ist nicht ausgeschlossen, dass sich seitdem etwas geändert hat.

#### 1 Einloggen <https://www3.primuss.de/cgi-bin/login/index.pl?FH=fhm> Hochschule München University of **Applied Sciences** Menu  $\bullet$  Status "Anmelde·name".......... □ Inhalt der übertragenen Daten im folgenden Fenster anzeigen und bestätigen. Anmeldung

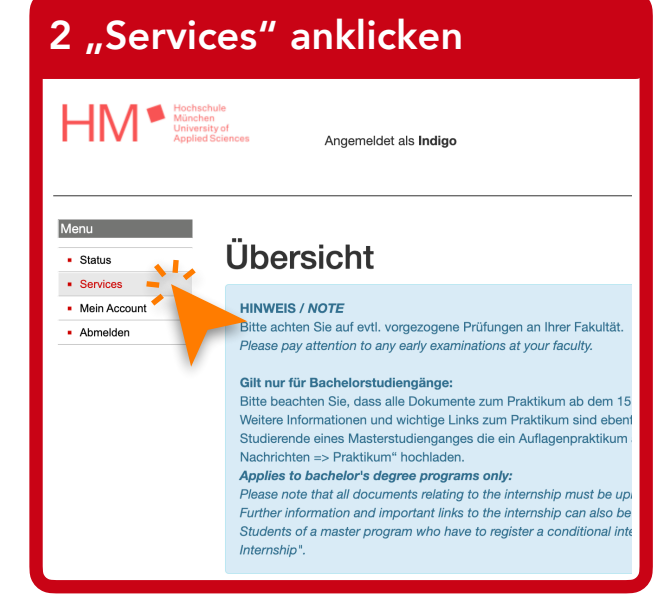

#### 3 "Aufrufen von Anträgen und Nachrichten" anklicken

#### **Anträge und Nachrichten**

Aufrufen von Anträge und Nachrichten

Stellen Sie vorgegebene Anträge wie z. formlose Anträge zu stellen. Sie können d

ine Beurlaubung. Nutzen Sie "Nachrichten schreiben", um eine freie Nachricht zu schreiben oder se entweder an den Studierendenservice oder an den Bereich Prüfung und Praktikum stellen.

### 4 "Nachricht schreiben" anklicken

Anträge und Nachrichten

- **Antrag/Formular** auswählen
- Nachricht schreiben
- Vorgänge/Nachrichten verfolgen

#### 5 Nachricht schreiben und absenden

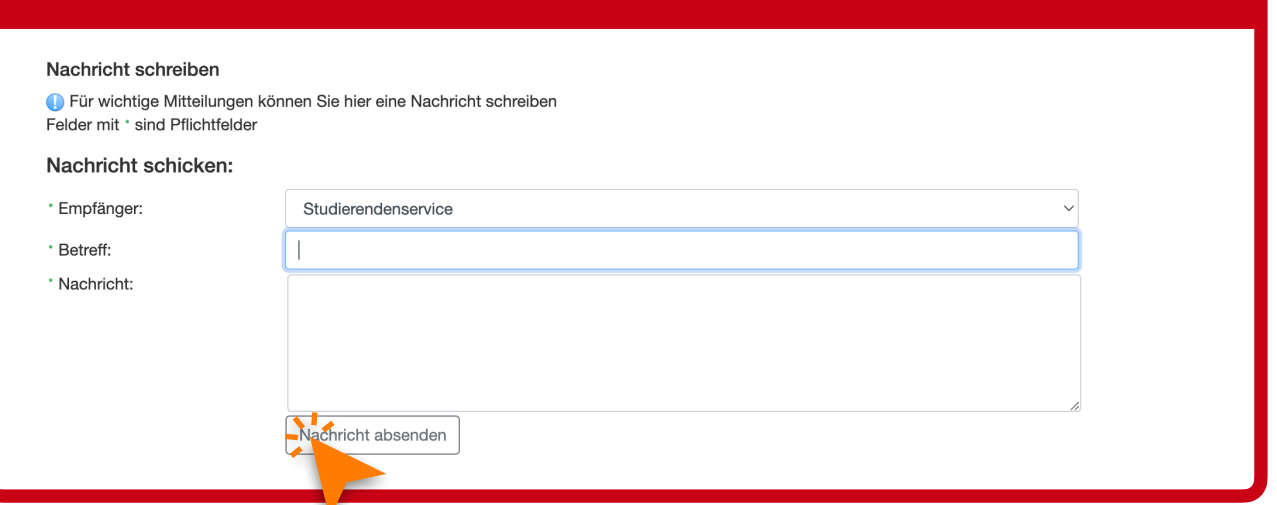

#### ich habe soeben meinen Vornamen im Primuss Account geändert. Betreff: Namensänderung und Studierendenausweis Guten Tag, Da kein Dokument an diese Nachricht angefügt werden kann, wollte ich fragen,<br>wie ich Ihnen meinen Nachweis zur Namens·änderung zukommen lassen kann. Ich konnte leider keine Informationen finden, wie mit dem Studierendenausweis verfahren wird. Aufgrund von verändertem Aussehen würde ein neues Foto auf dem Ausweis sinnvoll sein. Vielen Dank für Ihre Hilfe und freundliche Grüße Indigo 6 Beispiel-Vorlage für Anfrage Es gibt leider keine Möglichkeit ein Dokument (z. B. dgti-Ausweis) an die Nachricht anzuhängen. Wahrscheinlich empfiehlt sich deshalb hier eine Nachfrage, wie entsprechender Nachweis (siehe Box oben: INFO AUF PRIMUSS) zur sog. "Namensänderung bei Transgenderpersonen" mitgeteilt werden kann.

#### 7 Antwort auf meine Anfrage: Foto an <u>st-[service@hm.edu](mailto:service@hm.edu)</u> senden Antwort auf meine Anfrage: Eoto an st-servic without aan mome winnage

Pronomen: keine Bsp.: Indigo (Moser) hat gesagt, dass Indigo keine Zeit

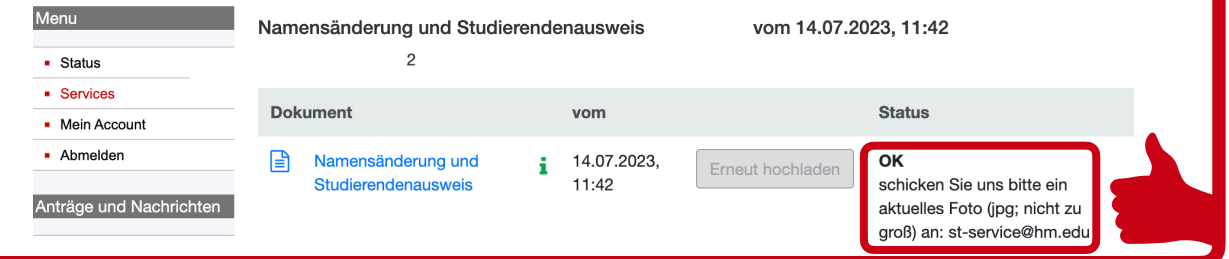

Mein neuer Studierenden·ausweis wurde kurz darauf per Post an die auf PRIMUSS hinterlegte Adresse gesendet.

Für Bibliothek·nutzung, OPAC Zugang etc. habe ich am Service Desk in der Bibliothek nachgefragt. Dort wurden meine Daten von alten auf neuen Ausweis übertragen.

## **OUTLOOK**

#### E-Mail Adresse

#### 1 E-Mail senden an **[accounting@hm.edu](mailto:accounting@hm.edu)** + dgti-Ausweis im Anhang

Indigo

23.07.23 12:34

DGTI-Ausweis.pdf<sup>®</sup> (1.50 MB) **Details** 23.07.23 12:34

Description Guten Tag liebes Accounting Team,

der Studierenden service hat mich an Sie weiter geleitet bezüglich der Änderung meiner E-Mail Adresse aufgrund von Namens änderung. Im Anhang finden Sie eine Kopie meines dgti-Ausweises, mit dem Namen, der auf Primuss bereits geändert wurde: Indigo

Ich bitte um Erstellung einer Hochschul-E-Mail Adresse mit oben genannten Namen, damit ich Hochschul-intern kommunizieren kann.

Vielen Dank und freundliche Grüße Indigo

#### 2 Antwort auf Anfrage von Helpdesk der Zentralen IT

07.23 08:52

Sehr geehrte:r Indigo

K

vielen Dank für Ihre Anforderung.

@hm.edu<sup>M</sup> Es wäre möglich eine neue Aliasadresse in der Form indigo einzurichten. Die ehemalige Aliasadresse \_\_\_\_\_\_\_\_\_\_\_\_\_ @hm.edu<sup>M</sup> wird dann

gelöscht.

Ist dies Ihrer Anforderung entsprechend?

Vielen Dank und mit freundlichen Grüßen,

Teamassistentin Zentrale IT

schutzerklärung

#### 3 Achtung: Anmelde·name ändert sich nicht

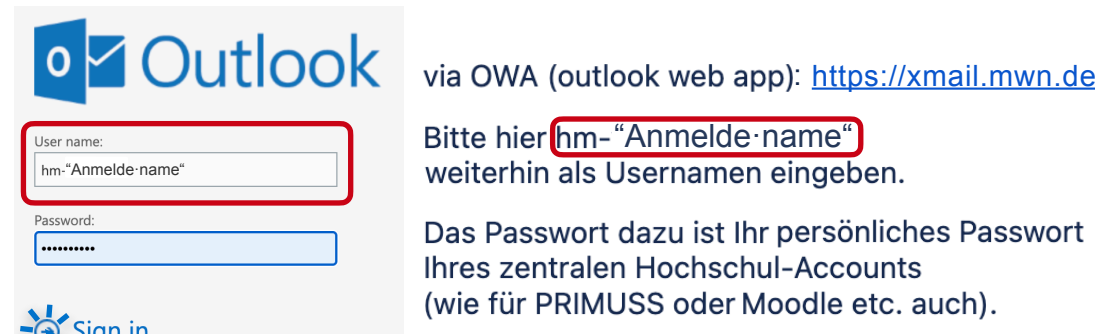